### $(\widehat{\mathsf{R}})$ i i

# Видеокарта Драйверы и Утилиты

## уководство по установке программного обеспечения

R<sub>1728</sub> **Первое издание V1** 2005

#### Copyright © 2005 ASUSTeK COMPUTER INC. Все права защищены.

Ни одна часть данного руководства, включая изделия и программы, описанные в нем, не может быть воспроизведена, передана, переписана, сохранена в системе поиска данных либо переведена на любой язык в любой форме и любым способом, исключая документацию, хранимую покупателем с целью резервного копирования, без явного письменного разрешения фирмы ASUSTeK COMPUTER INC. ("ASUS").

На изделие не распространяется гарантия и не будет выполняться его техническое обслуживание в случае, если: (1) изделие подвергалось ремонту или модификации, не получившим письменного разрешения ASUS; или (2) заводской номер изделия оказался стерт или отсутствует.

ASUS ПОСТАВЛЯЕТ ДАННОЕ РУКОВОДСТВО "КАК ЕСТЬ", БЕЗ КАКИХ-ЛИБО ГАРАНТИЙ, ЯВНО ВЫРАЖЕННЫХ ИЛИ ПОДРАЗУМЕВАЕМЫХ, В ТОМ ЧИСЛЕ (НО НЕ ТОЛЬКО) ОТНОСЯЩИХСЯ К КОММЕРЧЕСКОМУ УСПЕХУ ИЛИ ПРИГОДНОСТИ К КАКОЙ-ЛИБО КОНКРЕТНОЙ ЦЕЛИ. НИ ПРИ КАКИХ ОБСТОЯТЕЛЬСТВАХ ASUS. ЕЕ РУКОВОДСТВО. ДОЛЖНОСТНЫЕ ЛИЦА, СЛУЖАЩИЕ И ПОСРЕДНИКИ НЕ НЕСУТ ОТВЕТСТВЕННОСТИ ЗА КАКОЙ-ЛИБО КОСВЕННЫЙ. СПЕЦИАЛЬНЫЙ. СЛУЧАЙНЫЙ ИЛИ ЗАКОНОМЕРНЫЙ УЩЕРБ (ВКЛЮЧАЯ УЩЕРБ ОТ УПУЩЕННОЙ ВЫГОДЫ, НЕСОСТОЯВШЕЙСЯ СДЕЛКИ. ПОТЕРИ ДАННЫХ ИЛИ НЕВОЗМОЖНОСТИ ИХ ИСПОЛЬЗОВАНИЯ. ПРЕРЫВАНИЯ ДЕЯТЕЛЬНОСТИ И Т. П.), ДАЖЕ В ТОМ СЛУЧАЕ, ЕСЛИ ASUS БЫЛА УВЕДОМЛЕНА О ВОЗМОЖНОСТИ ТАКОГО УЩЕРБА, МОГУЩЕИ ВОЗНИКНУТЬ В РЕЗУЛЬТАТЕ ДЕФЕКТА ИЛИ ОШИБКИ В ДАННОМ РУКОВОДСТВЕ ЛИБО В ИЗДЕЛИИ.

ТЕХНИЧЕСКИЕ ХАРАКТЕРИСТИКИ И ИНФОРМАЦИЯ. СОДЕРЖАЩИЕСЯ В ДАННОМ РУКОВОДСТВЕ. ПРИВОДЯТСЯ ТОЛЬКО В ЦЕЛЯХ ОЗНАКОМЛЕНИЯ. ОНИ МОГУТ БЫТЬ ИЗМЕНЕНЫ В ЛЮБОЕ ВРЕМЯ БЕЗ УВЕДОМЛЕНИЯ И НЕ ДОЛЖНЫ РАССМАТРИВАТЬСЯ КАК ОБЯЗАТЕЛЬСТВО СО СТОРОНЫ ASUS. ASUS НЕ НЕСЕТ КАКОЙ БЫ ТО НИ БЫЛО ОТВЕТСТВЕННОСТИ ЗА ОШИБКИ ИЛИ НЕТОЧНОСТИ, КОТОРЫЕ МОГУТ СОДЕРЖАТЬСЯ В НАСТОЯЩЕМ РУКОВОДСТВЕ, В ТОМ ЧИСЛЕ ОТНОСЯЩИЕСЯ К ОПИСАННЫМ В НЕМ ИЗДЕЛИЯМ И ПРОГРАММАМ.

Наименования товаров и компаний, присутствующие в данном руководстве, используются только для их идентификации или объяснения, и для выгоды владельца, без намерений ущемить его права.

ASUS и логотип ASUS являются зарегистрированными торговыми марками корпорации ASUSTeK COMPLITER INC.

Microsoft, Windows, Windows 98, Windows 98SE, Windows ME, Windows 2000, Windows NT u Windows XP являются зарегистрированными торговыми марками корпорации Microsoft. Intel является зарегистрированной торговой маркой корпорации Intel. NVIDIA является зарегистрированной торговой маркой корпорации NVIDIA. SiS является зарегистрированной торговой маркой корпорации Silicon Integrated Systems. ATI является зарегистрированной торговой маркой корпорации ATI Technologies Inc. ALI является зарегистрированной торговой маркой корпорации ALI. VIA является зарегистрированной торговой маркой корпорации VIA Technologies, Inc. Все прочие наименования товаров и компаний могут быть торговыми марками или зарегистрированными торговыми марками соответствующих владельцев. которым они принадлежат.

## Содержание

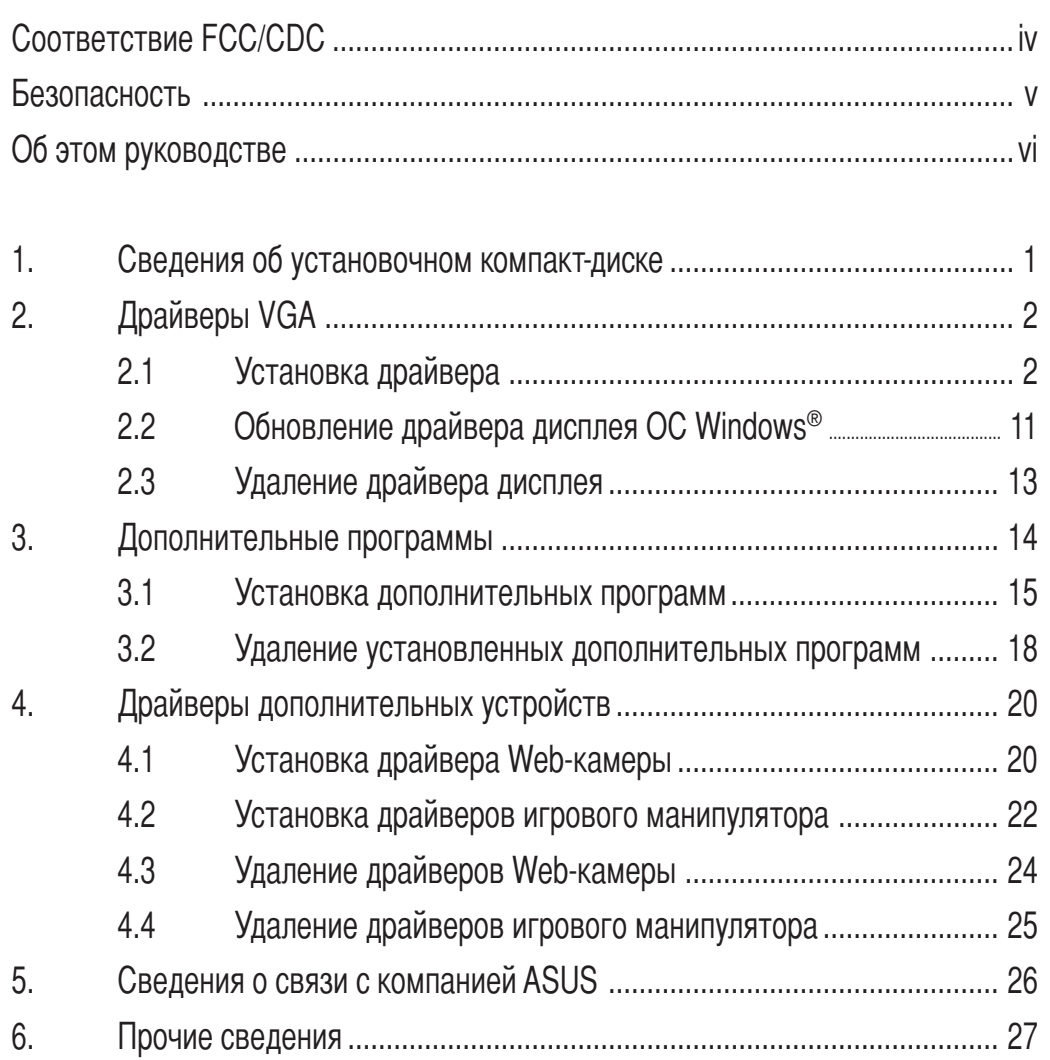

 $6.1$  $6.2$ 

Приложение. Общие указания по поиску и устранению неисправностей ..... А-1

## **Cоответствие FCC/CDC**

### Удостоверение Федеральной комиссии по средствам связи (FCC)

Данное устройство соответствует части 15 Правил FCC. Его использование возможно при следующих двух условиях:

- Данное устройство не вызывает вредоносных воздействий, а также
- Данное устройство принимает любое внешнее воздействие, включая воздействия, вызывающие нежелательные результаты.

анное оборудование было протестировано и сочтено соответствующим ограничениям по цифровым устройствам класса В в соответствии с частью 15 Правил FCC. Эти ограничения рассчитаны на обеспечение защиты в разумных пределах от вредоносных воздействий при установке в жилом помещении. Данное оборудование создает, использует и может излучать энергию в радиодиапазоне, которая, при установке или использовании данного оборудования не в соответствии с инструкциями производителя, может создавать помехи в радиосвязи. Тем не менее, невозможно гарантировать отсутствие помех в каждом конкретном случае. В случае, если данное оборудование действительно вызывает помехи в радио или телевизионном приеме, что можно проверить, включив и выключив данное оборудование, пользователю рекомендуется попытаться удалить помехи следующими средствами:

- Переориентировать или переместить принимающую антенну.
- Увеличить расстояние между данным прибором и приемником.
- Подключить данное оборудование к розетке другой электроцепи, нежели та, к которой подключен приемник.
- Проконсультироваться с продавцом или квалифицированным радио/ТВ техником.

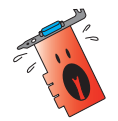

В соответствии с Правилами FCC для соединения графической карты с монитором должен использоваться экранированный кабель. Замена элементов или модификации данного устройства без разрешения стороны, ответственной за соответствие указанным требованиям, могут привести к лишению пользователя права на эксплуатацию данного оборудования.

### Удостоверение Департамента по средствам связи Канады (CDC)

Данное цифровое устройство не превышает ограничения класса В по выделению радиошума от цифровых устройств, установленных в правилах по радиопомехам Департамента по средствам связи Канады.

Данное цифровое устройство класса В соответствует стандарту ICES-003.

## Безопасность

### Электрическая безопасность

- При добавлении или удалении устройств из системы обязательно отсоединяйте сначала кабели питания устройств, а потом сигнальные кабели. По возможности отсоедините от существующей системы все кабели питания перед добавлением новых устройств.
- $\bullet$ Убедитесь в том, что установки напряжения вашего блока питания соответствуют местным правилам и нормативам. Если вы не знаете, какое напряжение в используемой вами электрической розетке, свяжитесь с местной энергетической компанией.
- В случае неисправности блока питания не пытайтесь ремонтировать его сами. Обратитесь к квалифицированному специалисту по обслуживанию или к своему поставщику.

### Эксплуатационная безопасность

- $\bullet$ Перед установкой материнской платы или подключением устройств внимательно прочитайте все руководства, входящие в комплект поставки.
- $\bullet$ Перед использованием изделия убедитесь, что все кабели подсоединены правильно, а на кабелях питания нет повреждений. В случае обнаружения какого-либо повреждения немедленно свяжитесь со своим поставщиком.
- $\bullet$ Во избежание короткого замыкания не допускайте попадания на разьемы, гнезда и элементы схемы винтов, скоб и скрепок для бумаг.
- $\bullet$ Не используйте изделие в пыльных или влажных помещениях или при резких перепадах температуры. Не помещайте его в места, где оно может намокнуть.
- Кладите изделие на устойчивую поверхность.
- При возникновении технических проблем с изделием обратитесь к квалифицированному специалисту по обслуживанию или к своему поставщику.

### Извещение об использовании продукции Macrovision Corporation

Это изделие включает в себя технологию защиты авторских прав, которая охраняется положениями ряда патентов США и другими правами интеллектуальной собственности, принадлежащими Macrovision Corporation и другим владельцам. Применение этой технологии защиты авторских прав требует разрешения Macrovision Corporation и допускается только в домашних условиях или в других случаях ограниченного просмотра, если Macrovision Corporation не разрешила иное. Обратное проектирование или дизассемблирование программ запрещается.

## Об этом руководстве

### Условные обозначения в данном руководстве

Чтобы быть уверенным в правильном выполнении определенных задач, ознакомьтесь со следующими обозначениями, используемыми в данном руководстве.

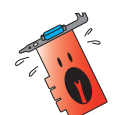

ОСТОРОЖНО! Информация, предотвращающая травмы при выполнении задачи.

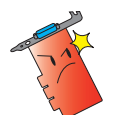

ВНИМАНИЕ! Информация, предотвращающая повреждения компонентов при выполнении задачи.

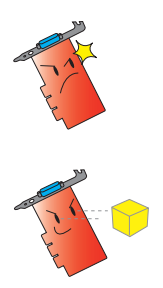

ЭТО ВАЖНО! Указания, которых НЕОБХОДИМО придерживаться при выполнении задачи.

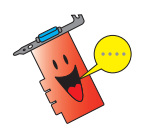

ЗАМЕЧАНИЕ: Советы и дополнительная информация, помогающая при выполнении задачи.

### Где найти дополнительную информацию

За дополнительной информацией и обновлениями изделия и программного обеспечения обращайтесь к следующим источникам.

### 1. Веб-сайты ASUS

Beб-сайты ASUS во всем мире предоставляют самую свежую информацию об оборудовании и программных продуктах ASUS. Список веб-сайтов ASUS приводится в разделе "ASUS: Адреса и телефоны".

### 2. Дополнительная документация

Ваш комплект поставки может содержать дополнительную информацию, включенную вашим поставщиком, например, листовки с гарантийными обязательствами. Эти документы не входят в стандартный комплект поставки.

#### $1<sub>1</sub>$ Сведения об установочном компакт-диске

Прилагаемый к плате VGA установочный компакт-диск содержит дополнительное программное обеспечение и драйверы, улучшающие характеристики изображения.

- Диалоговые окна, показанные в данном руководстве, могут отличаться от окон, появляющихся на экране.
	- Некоторые драйверы и дополнительные программы, записанные на установочном компакт-диске, применимы только для определенных моделей графических плат VGA ASUS.
	- Для установки драйверов и дополнительных программ требуются полномочия администратора. Более подробная информация приведена в документации по ОС Windows® 2000/XP.
	- Содержимое установочного компакт-диска может быть изменено в любое время без предварительного уведомления. Информация об обновлениях публикуется на web-узле компании ASUS (www.asus.com).

Для использования данного компакт-диска вставьте его в дисковод. Если на данном компьютере включена функция автозапуска, на экране автоматически появится главное меню программы установки Графическая плата 2D/3D с видеоускорителем.

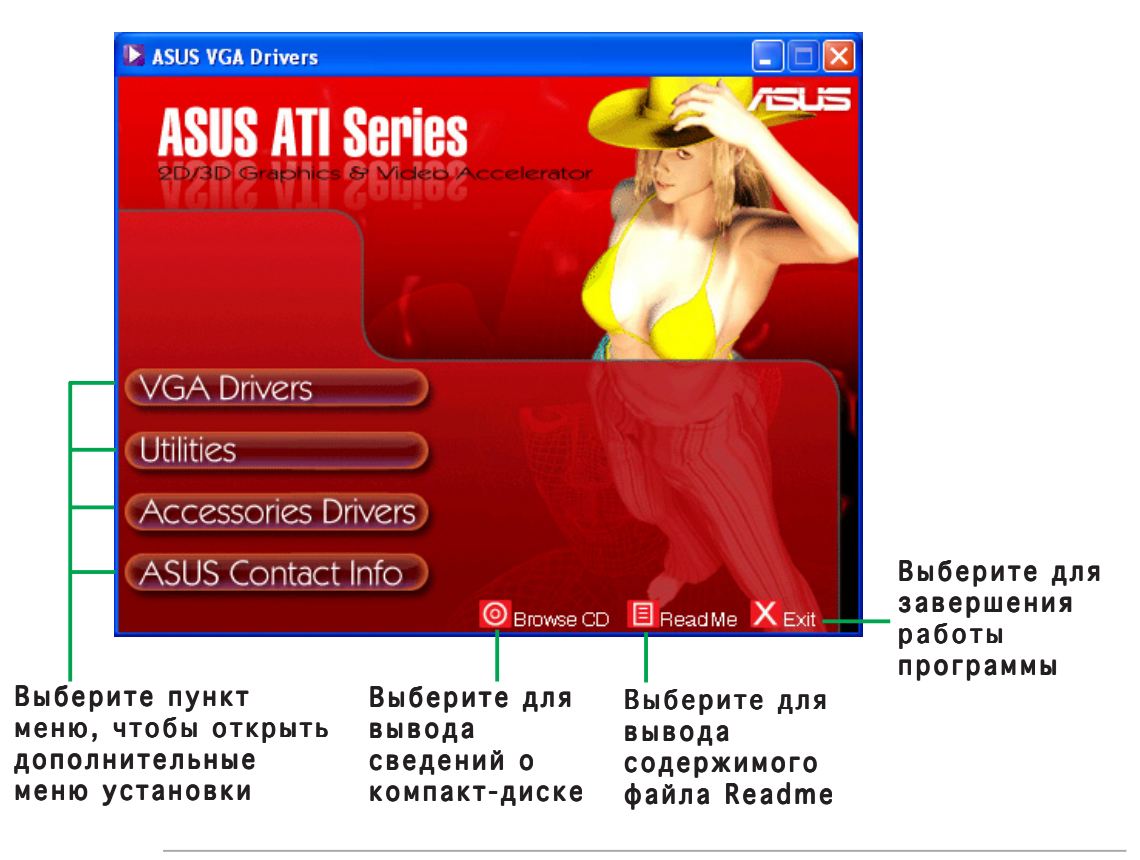

Если функция автозапуска выключена, найдите на установочном компакт-диске файл SETUP.EXE. Для запуска программы установки дважды щелкните на этом файле мышью.

#### Драйверы VGA  $2.$

Драйвер VGA - это программа, обеспечивающая работу устройства с операционной системой. Процедуры, описанные в данном разделе, позволяют устанавливать, обновлять и удалять драйверы дисплея для графической платы.

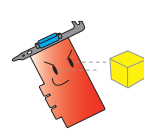

При замене старой графической платы на графическую плату ASUS необходимо удалить из операционной системы драйвер старой платы. См. раздел "2.3 Удаление драйверов дисплея".

После установки графической платы в корпус компьютера следует установить драйвер VGA, используя приведенные в данном разделе указания.

#### $2.1$ Установка драйвера

Для установки драйвера VGA выполните следующие указания.

### Метод 1. Обычная установка

Метод обычной установки позволяет установить наиболее общий набор компонентов. Этот метод рекомендуется использовать для большинства пользователей.

- $1_{-}$ Для перехода к рабочему столу ОС Windows нажмите кнопку Отмена в окне Мастер поиска нового оборудования.
- $2<sub>1</sub>$ Вставьте установочный компакт-диск в дисковод.
- 3. Если включена функция автозапуска, на экране автоматически появится окно "2D/3D Graphics & Video Accelerator".

Если функция автозапуска выключена, запустите файл Setup.exe, находящийся в корневом каталоге установочного компакт-диска.

 $\overline{4}$ В главном меню "2D/3D Graphics & Video Accelerator" выберите пункт Драйверы VGA.

> Программа запустит мастер установки, который поможет выполнить установку программ на персональный компьютер.

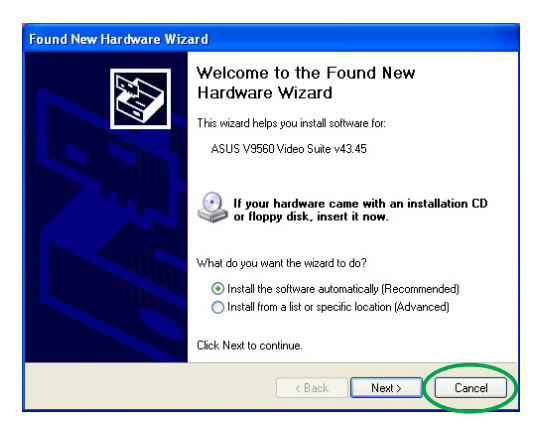

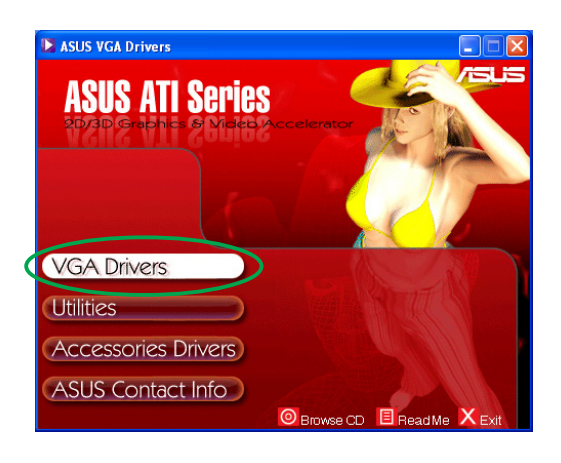

5. В окне приветствия мастера установки нажмите кнопку Далее.

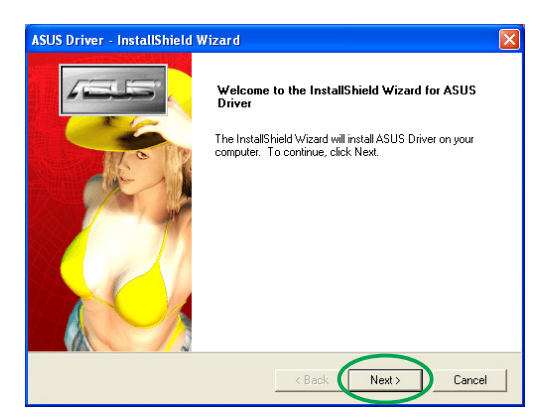

6. Выберите пункт Обычная установка и нажмите кнопку Далее.

> 7астер скопирует нужные файлы на диск компьютера.

 правом нижнем углу экрана появится индикатор выполнения, отражающий ход процесса установки.

7. В следующем окне начинается установка Microsoft® DirectX™. ыберите Я принимаю условия данного соглашения и соглашения нажмите кнопку **Далее**.

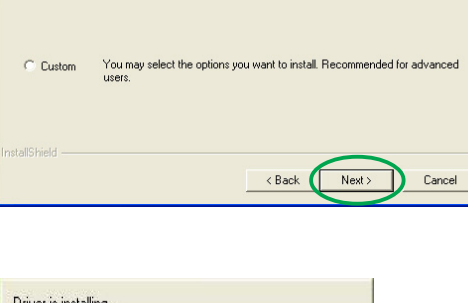

Program will be installed with the most common options. Recom

nded for

**SUS Driver - InstallShield Wizard** 

Click the type of setup you prefer, then click Next.

Setup Type Select the setup type to install.

 $\bullet$  Typical

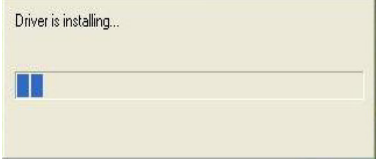

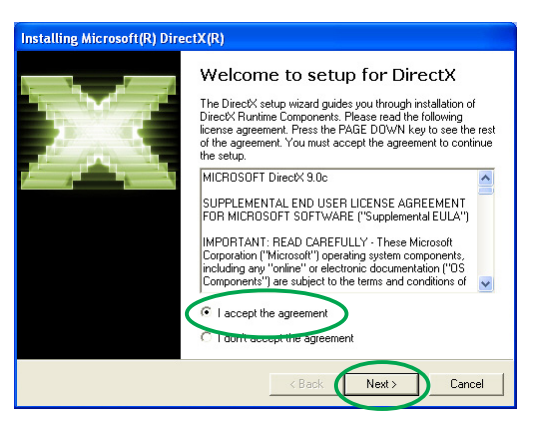

8. Нажмите кнопку Далее для продолжения или Назад для возвращения к предыдущему экрану или Отмена для завершения программы установки.

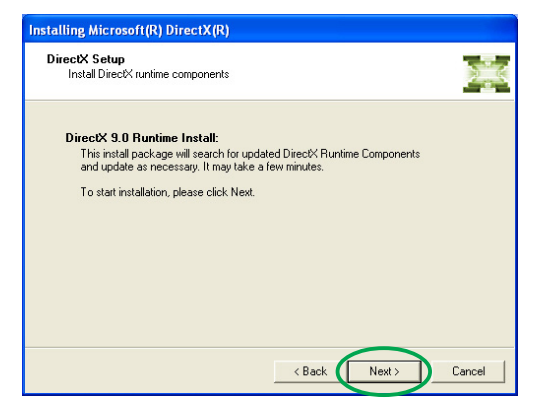

Программа установки Microsoft<sup>®</sup> DirectX™ устанавливает необходимые компоненты.

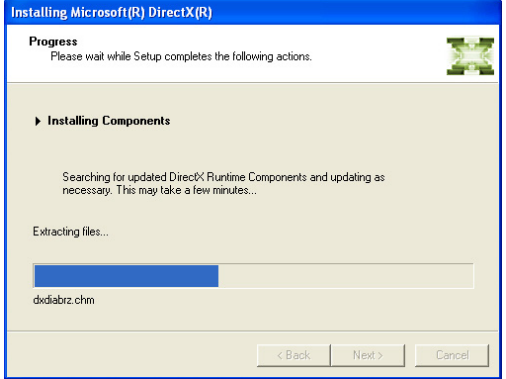

9. Программа установки Microsoft® DirectХ™ предлагает перезагрузить компьютер, чтобы сделанные изменения вступили в силу. Нажмите кнопку Готово.

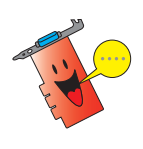

После установки всех компонентов программа установки платы ASUS VGA произведет перезагрузку компьютера.

В следующем окне отображается процесс установки драйверов Windows Display Model (WDM).

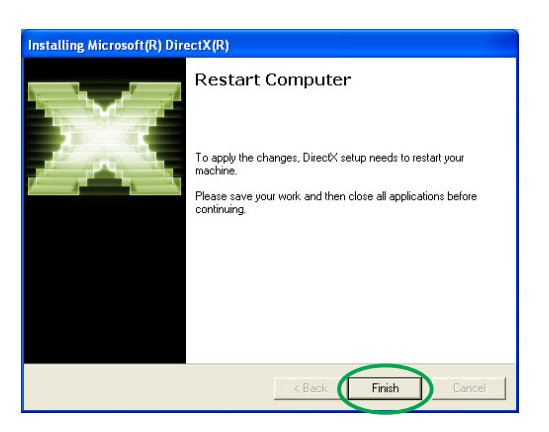

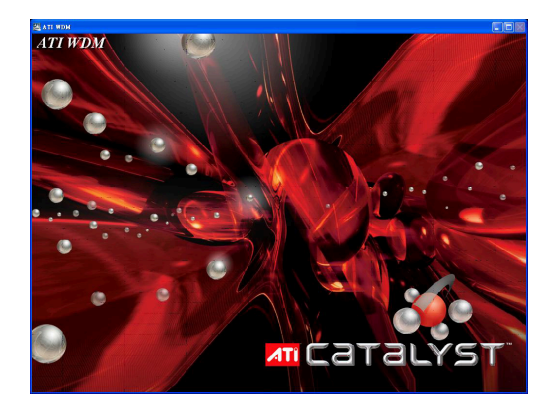

- 10. На экране установки драйвера ASUS VGARTD выберите Установить драйвер **VGARTD и нажмите кнопку**  $OK.$
- 11. Для установки драйвера VGARTD, соответствующего набору микросхем на материнской плате, следуйте указаниям на экране.

Названия остальных задач процесса установки отображаются на индикаторе выполнения.

12. По завершении установки выберите Перезагрузить компьютер и нажмите **КНОПКУ ГОТОВО.** 

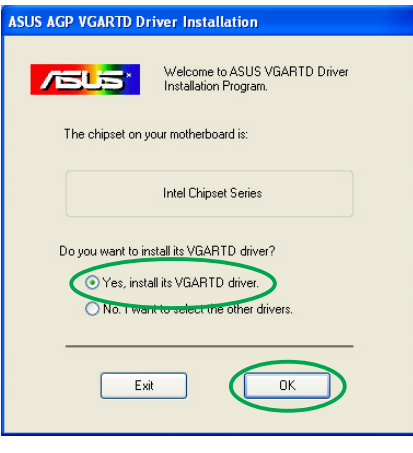

Removing backup files

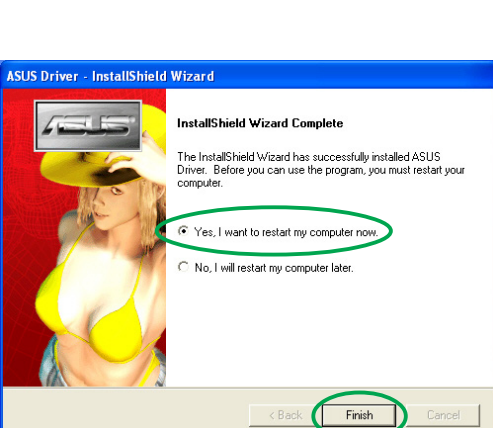

### Метод 2. Выборочная установка

Способ выборочной установки позволяет выбрать компоненты для установки. Этот способ рекомендуется для опытных пользователей.

- $1<sup>1</sup>$ Для перехода к рабочему столу ОС Windows нажмите кнопку Отмена в окне Мастер поиска нового оборудования.
- $2.$ Вставьте установочный компакт-диск в дисковод.
- $3.$ Если включена функция автозапуска, на экране автоматически появится окно "2D/3D Graphics & Video Accelerator".

Если функция автозапуска выключена, запустите файл Setup.exe, находящийся в корневом каталоге установочного компакт-диска.

В главном меню "2D/3D  $4<sub>1</sub>$ Graphics & Video Accelerator" выберите пункт Драйверы VGA.

> Программа запустит мастер установки, который поможет выполнить установку программ на персональный компьютер.

 $5<sub>1</sub>$ В окне приветствия мастера установки нажмите кнопку Далее.

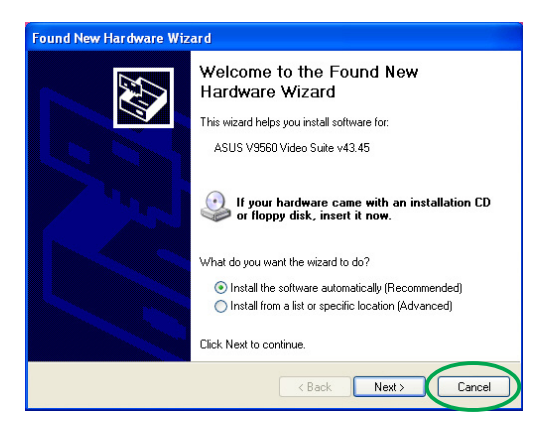

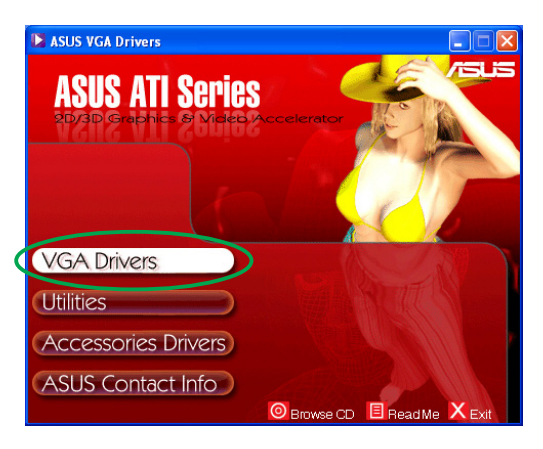

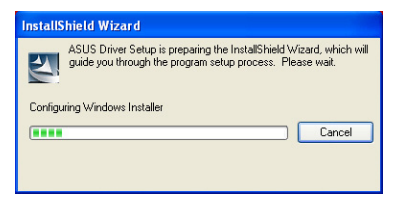

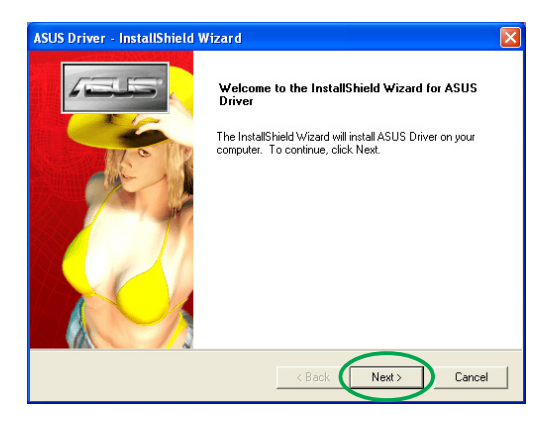

6. Выберите пункт Выборочная установка и нажмите Далее.

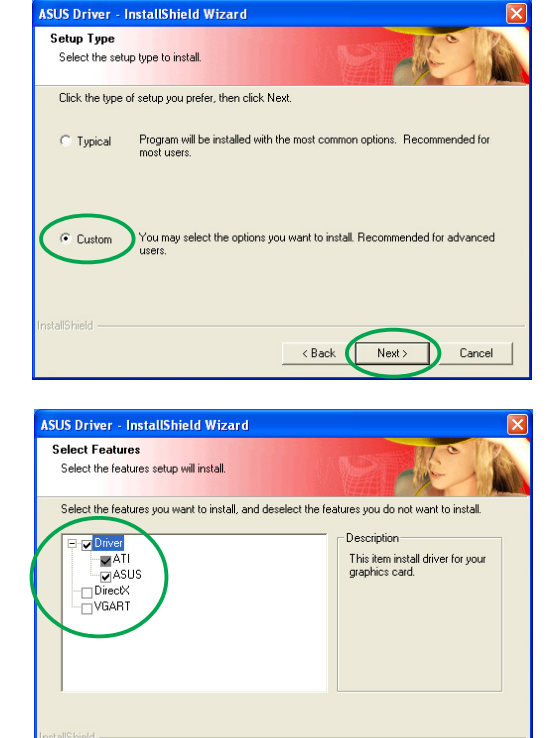

<Back Next>

Cancel

 $7<sub>1</sub>$ С помощью мыши установите флажки для тех компонентов, которые требуется установить и нажмите Далее.

### Драйвер

- $ATI YCTAHOBKA$  драйвера ATI для графической платы.
- $ASUS$  установка

усовершенствованных драйверов ASUS для

поддержки комплекта дополнительных программ ASUS, включая ASUS GameFace Live! и SmartDoctor, Эти усовершенствованные драйверы также обеспечивают поддержку режимов Direct3D™ и OpenGL™.

- DirectX установка последней версии библиотек Microsoft® DirectX™.
- **VGART** установка информационных файлов (.INF) для функций AGP и PCI Express.
- WDM установка драйверов Windows Display Model (WMD), Этот компонент появляется только в том случае, если данная графическая плата поддерживает функцию Video-In Video-Out (VIVO).

В следующем окне отображается процесс установки драйверов ATI и усовершенствованных драйверов ASUS.

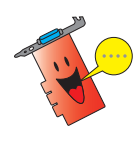

Процесс установки драйверов ATI отображается только в том случае, если при выборочной установке был выбран драйвер ATI.

В правом нижнем углу экрана появится индикатор выполнения отражающий ход процесса установки.

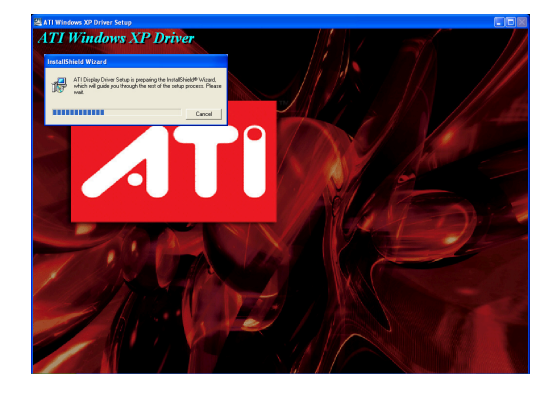

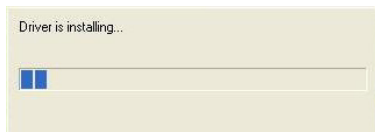

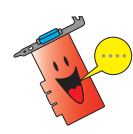

Процесс установки усовершенствованных драйверов ASUS отображается только в том случае, если при выборочной установке были выбраны драйверы ASUS.

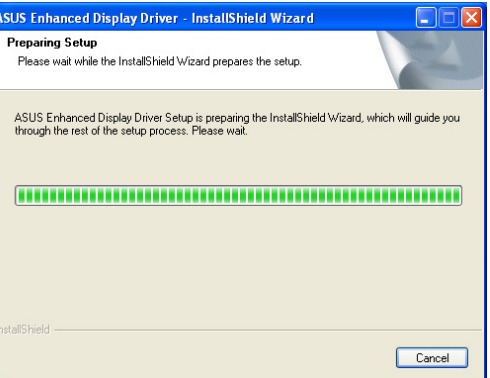

8. При запуске установки Microsoft<sup>®</sup> DirectX™ на экране появляется следующее окно. Выберите Я принимаю условия данного соглашения и нажмите Далее.

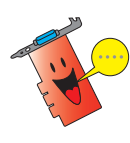

Процесс установки DirectX™ отображается только в том случае, если при выборочной установке был выбран компонент DirectX.

9. Нажмите кнопку Далее для продолжения, Назад для возвращения к предыдущему экрану или Отмена для завершения программы установки.

> Программа установки Microsoft<sup>®</sup> DirectX™ устанавливает необходимые компоненты.

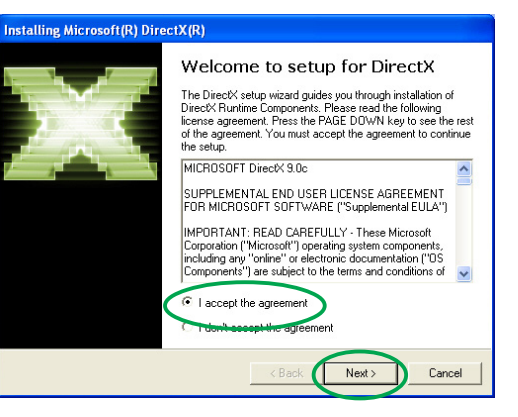

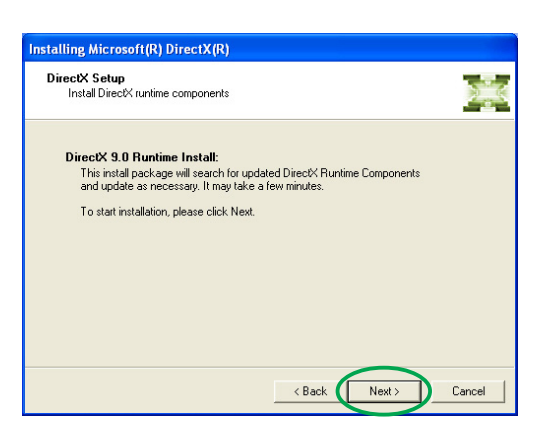

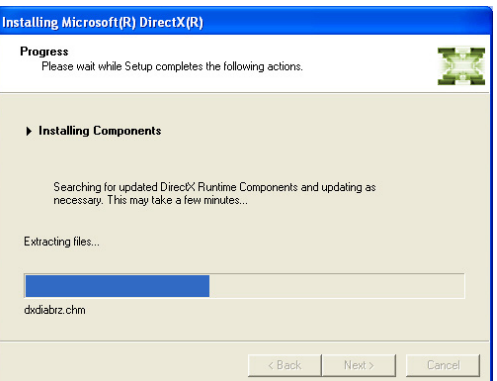

10. Программа установки Microsoft® DirectХ™ предлагает перезагрузить компьютер, чтобы сделанные изменения вступили в силу. Нажмите КНОПКУ ГОТОВО.

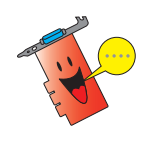

После установки всех компонентов программа установки платы ASUS VGA произведет перезагрузку компьютера.

В следующем окне отображается процесс установки драйверов Windows Display Model (WDM).

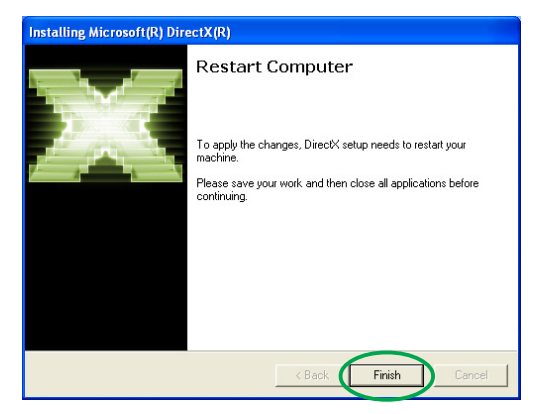

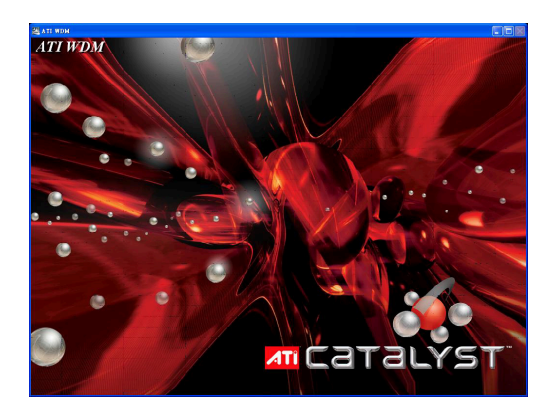

- 11. На экране установки драйвера ASUS VGARTD выберите Установить драйвер VGARTD и нажмите кнопку OK.
- 12. Для установки драйвера VGARTD, соответствующего набору микросхем на материнской плате, следуйте указаниям на экране.

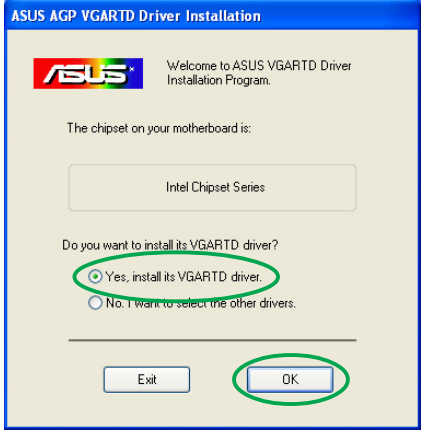

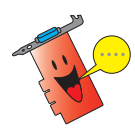

Процесс установки драйвера ASUS AGP VGARTD отображается только в том случае, если при выборочной установке был выбран компонент VGART.

Названия остальных задач процесса установки отображаются на индикаторе выполнения.

13. По завершении установки выберите Перезагрузить компьютер и нажмите **КНОПКУ ГОТОВО.** 

Removing backup files

<u> FALLER FALLER ER FRAM FRAM FRA</u>

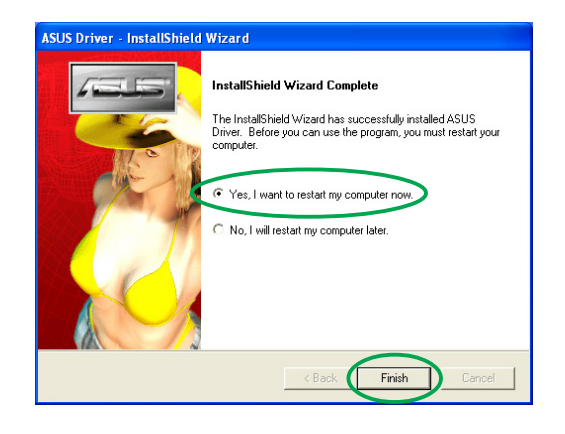

#### $2.2$ Обновление драйвера дисплея ОС Windows®

Самые последние версии драйверов дисплея для графических плат ASUS можно найти на web-узле компании ASUS (www.asus.com). Посетите web-узел ASUS для загрузки обновленных версий драйверов.

Обновление драйвера дисплея ОС Windows®:

- 1. Загрузите компьютер.
- $2<sup>1</sup>$ Нажмите кнопку Пуск. Выберите пункт Настройка и запустите Панель управления.
- $3.$ Дважды щелкните мышью на значке Система панели управления. Выберите вкладку Оборудование.
- $4<sub>1</sub>$ Нажмите кнопку Диспетчер устройств и дважды щелкните мышью на пункте Видеоадаптеры.

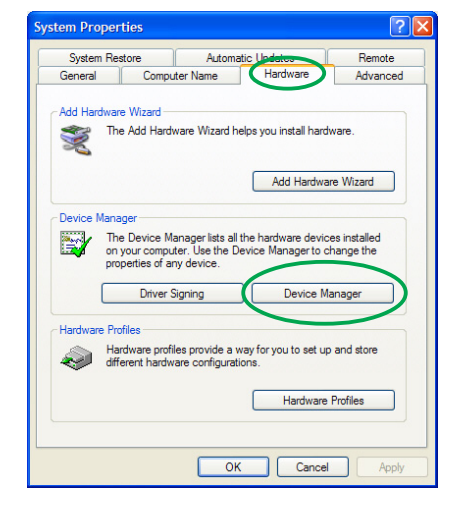

 $5<sub>1</sub>$ Выберите используемый адаптер дисплея и щелкните мышью на значке Свойства.

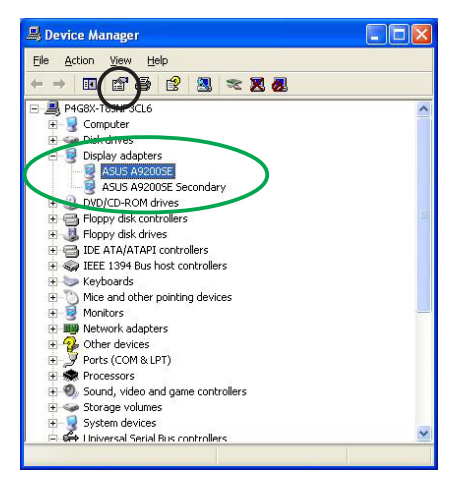

- 6. В окне Свойства выберите вкладку Драйвер и нажмите кнопку Обновить драйвер.
- **ASUS A9200SE Properties** General Driver Resources ASUS A9200SE Driver Provider: ATI Technologies Inc. 8/29/2003 Driver Date: Driver Version: 6.14.10.6378 Digital Signer: Not digitally signed Driver Details... To view details about the driver files Ugdate Driver... To update the driver for this device. **Example 3** English Short The Mainter of the device fails after updating the driver, roll Uninstall To uninstall the driver (Advanced) Cancel
- $7<sub>1</sub>$ Выберите Не искать, драйвер для установки будет выбран вручную и нажмите Далее.

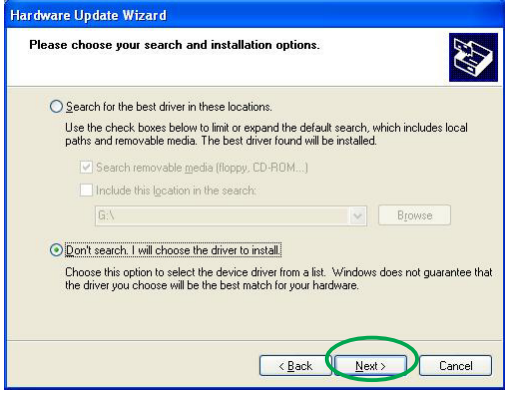

- 8. В следующем окне выберите Установить с диска... и нажмите Далее.
- 9. Когда программа установки выдаст запрос о местоположении драйвера, нажмите кнопку Обзор для поиска сохраненного файла драйвера на жестком диске, в сети, на гибком диске или компакт-диске.
- 10. Следуйте указаниям на экране компьютера.
- 11. Для продолжения процесса установки программа предложит перезагрузить компьютер. Выберите Да.

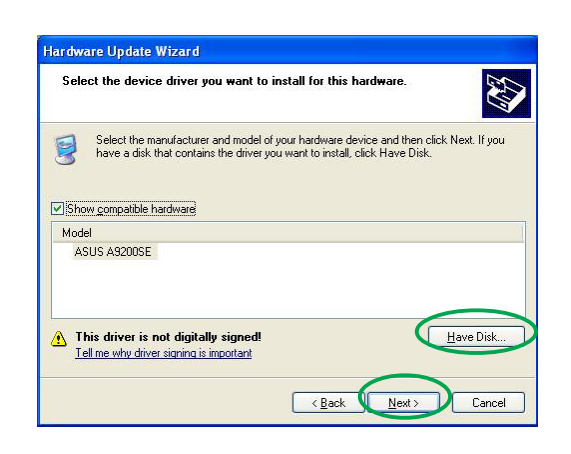

#### Удаление драйвера дисплея  $2.3$

Если требуется заменить драйвер дисплея или если этот драйвер больше не нужен, следуйте приведенным в этом разделе указаниям для полного удаления драйвера из системы.

Удаление драйверов дисплея:

- $1<sub>1</sub>$ Нажмите кнопку Пуск и запустите Панель управления.
- $2.$ В панели управления дважды щелкните мышью на значке Установка и удаление программ для вывода соответствующего окна.
- $3.$ Выберите из списка Программа удаления драйвера ATI и нажмите кнопку Добавить/Удалить.
- 4. Следуйте указаниям на экране.
- $5<sup>1</sup>$ Для продолжения процесса установки программа предложит перезагрузить компьютер. Выберите Да.

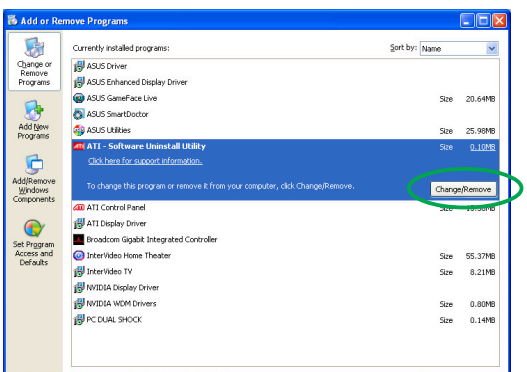

#### $3.$ Дополнительные программы

Пакет программного обеспечения графической платы реализует передовые технологии, позволяющие превратить компьютер в мультимедийный центр. Процедуры, описанные в данном разделе, позволяют устанавливать и удалять эти дополнительные программы.

После установки драйверов VGA для графической платы используйте любой из рекомендованных методов для установки любой из следующих программ:

### A. ASUS GameFaceLive!

Программа ASUS GameFace Live! позволяет установить аудио и видеосвязь в реальном времени и улучшает взаимодействие в коллективных играх. Программа обеспечивает поддержку видеоконференций одновременно с проведением интерактивной игры. С ее помощью можно видеть партнеров и разговаривать с ними, используя игру в полноэкранном режиме!

#### $\mathbf{B}$ . **ASUS SmartDoctor**

Программа Smart Doctor осуществляет текущий контроль за состоянием платы VGA и позволяет значительно снизить температуру графического VGA-процессора (GPU). Эта программа также позволяет установить тактовую частоту графической платы.

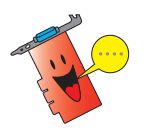

- Программу ASUS Smart Doctor можно использовать только с теми моделями графических плат, которые снабжены встроенным модулем аппаратного контроля интегральных микросхем. Если этот модуль отсутствует, то можно установить SmartDoctor с поддержкой только функции настройки тактовой частоты.
- Программа Smart Doctor не работает с графическими платами моделей Radeon 9600SE и Radeon 9200SE.

### C. ASUS VideoSecurity

ASUS VideoSecurity - это программа обеспечения безопасности. которая обнаруживает любое изменение в заданной области наблюдения. Устройства захвата видеоизображений обеспечивают автоматическую запись видеокадров, если в заданной пользователем области наблюдения произошло какое-либо изменение. При этом пользователю по электронной почте или на телефон может быть отправлено соответствующее предупреждение.

#### $3.1$ Установка дополнительных программ

Для установки дополнительных программ выполните следующие действия.

### Метод 1. Полная установка

Метод полной установки позволяет установить все программы. Этот метод рекомендуется использовать для большинства пользователей.

- $1_{-}$ Вставьте установочный компакт-диск в дисковод.
- $2.$ Если включена функция автозапуска, на экране автоматически появится окно "2D/3D Graphics & Video Accelerator".

Если функция автозапуска выключена, запустите файл Setup.exe, находящийся в корневом каталоге установочного компакт-диска.

3. В главном меню "2D/3D Graphics & Video Accelerator" выберите пункт Дополнительные программы.

> Программа запустит мастер установки, который поможет выполнить установку программ на персональный компьютер.

- $4<sup>1</sup>$ В окне приветствия мастера установки нажмите кнопку Далее.
- 5. Выберите пункт Полная и нажмите кнопку Далее.

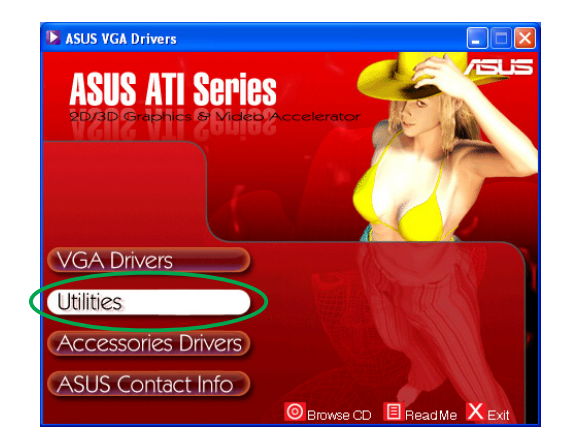

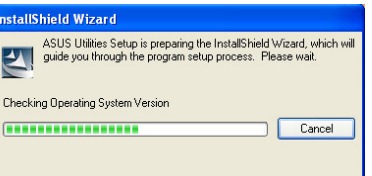

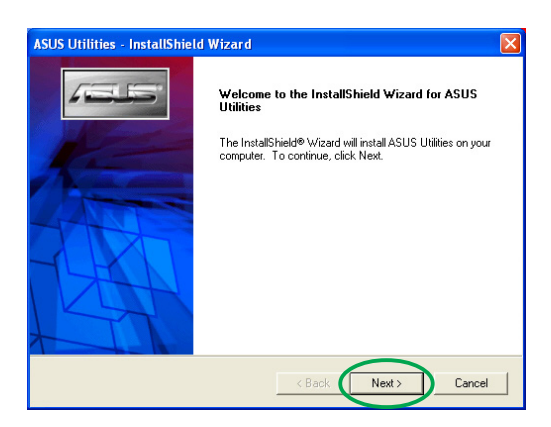

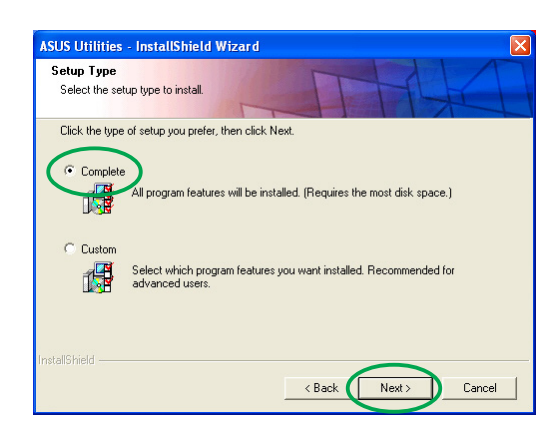

6. В окне будет показан каталог для установки дополнительных программ; нажмите Далее.

 $7<sub>1</sub>$ По завершении установки нажмите кнопку Готово.

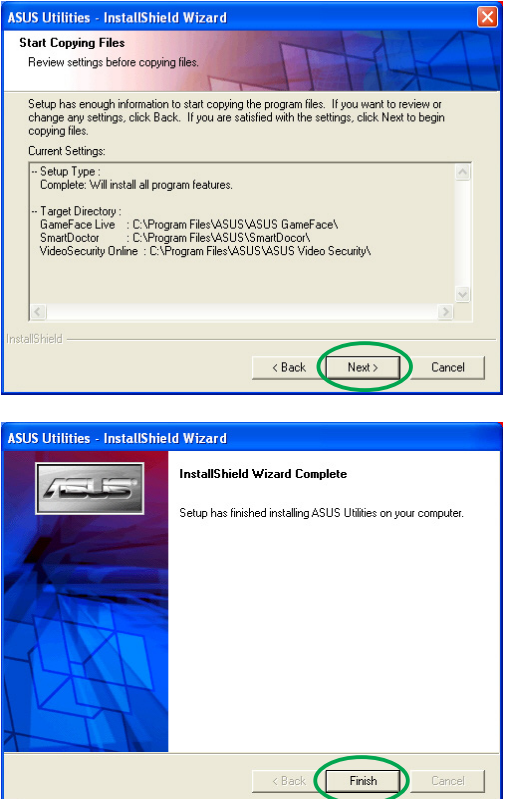

### Метод 2. Выборочная установка

Метод выборочной установки позволяет выбрать требуемые компоненты. Этот метод рекомендуется для опытных пользователей.

- 1. Вставьте установочный компакт-диск в дисковод.
- $2.$ Если включена функция автозапуска, на экране автоматически появится окно "2D/3D Graphics & Video Accelerator".

Если функция автозапуска выключена, запустите файл Setup.exe, находящийся в корневом каталоге установочного компакт-диска.

 $3.$ В главном меню "2D/3D Graphics & Video Accelerator" выберите пункт Дополнительные программы.

> Программа запустит мастер установки, который поможет выполнить установку программ на персональный компьютер.

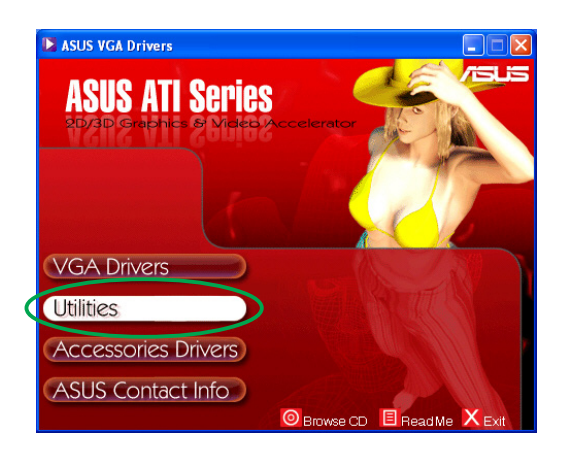

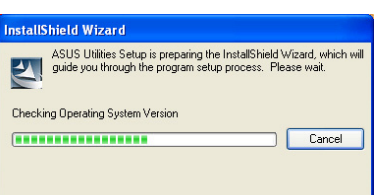

4. В окне приветствия мастера установки нажмите Далее.

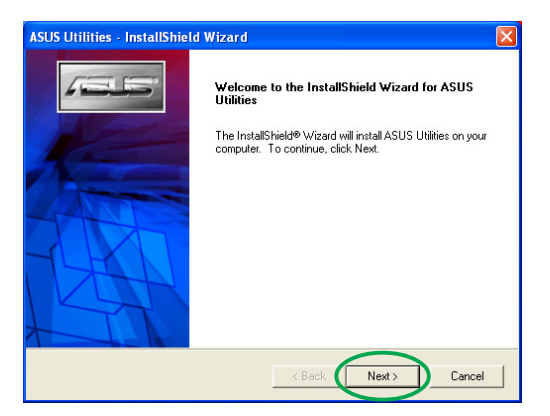

Выберите пункт Выборочная 5. установка и нажмите Далее.

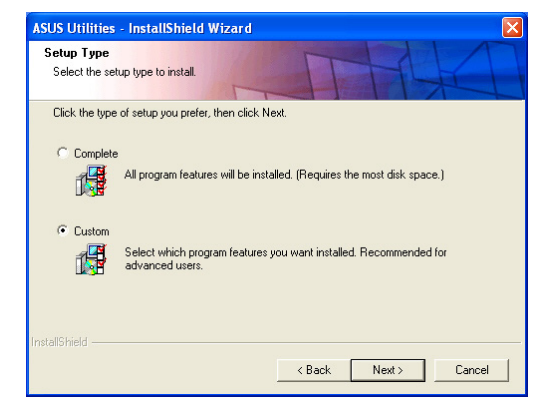

6. С помощью мыши установите флажки для программ, которые требуется установить, и нажмите Далее.

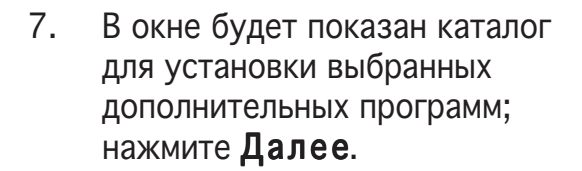

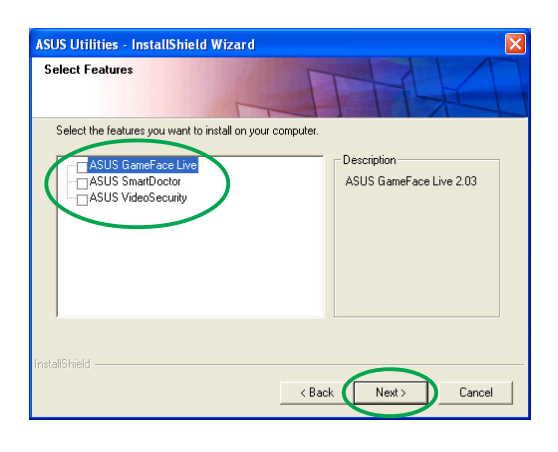

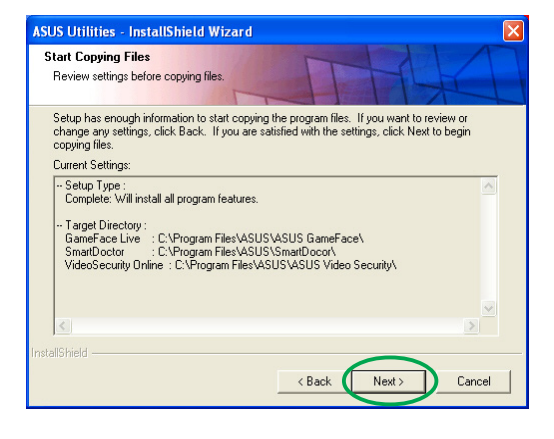

8. По завершении установки нажмите кнопку Готово.

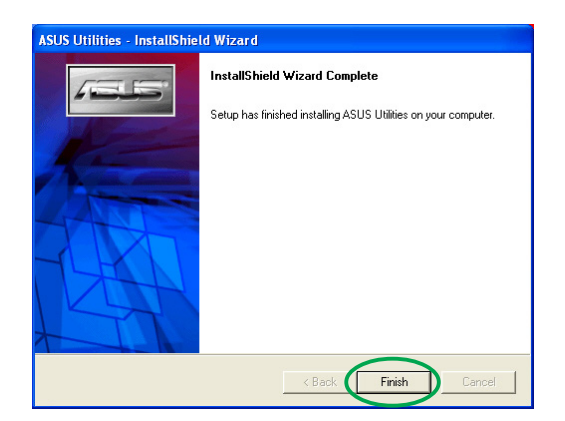

#### $3.2$ Удаление установленных дополнительных программ

Для полного удаления любой из установленных дополнительных программ из системы следуйте процедурам, описанным в данном разделе.

Для удаления дополнительных программ выполните следующие действия:

- $1_{-}$ Вставьте установочный компакт-диск в дисковод.
- $2.$ Если включена функция автозапуска, на экране автоматически появится окно "2D/3D Graphics & Video Accelerator".

Если функция автозапуска выключена, запустите файл Setup.exe, находящийся в корневом каталоге установочного компакт-диска.

 $3<sub>1</sub>$ В главном меню "2D/3D Graphics & Video Accelerator" выберите пункт Дополнительные программы.

> Программа запустит мастер установки, который поможет выполнить установку программ на персональный компьютер.

 $4<sub>1</sub>$ Программа удаления выведет запрос на подтверждение удаления; для удаления установленных программ нажмите ОК.

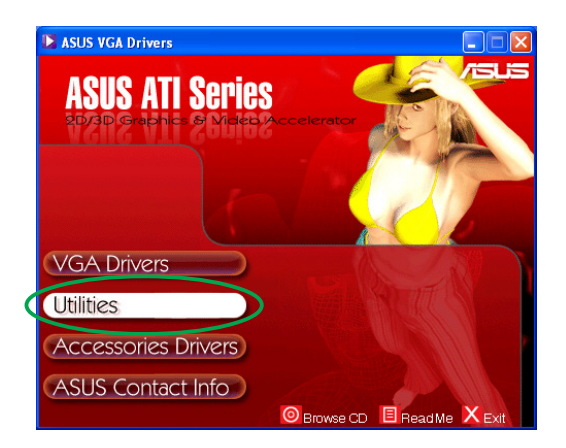

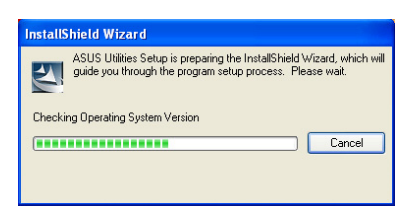

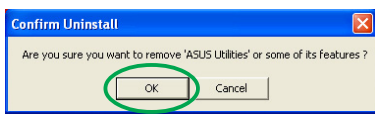

5. С помощью мыши установите флажки для программ, которые требуется удалить, и нажмите Далее.

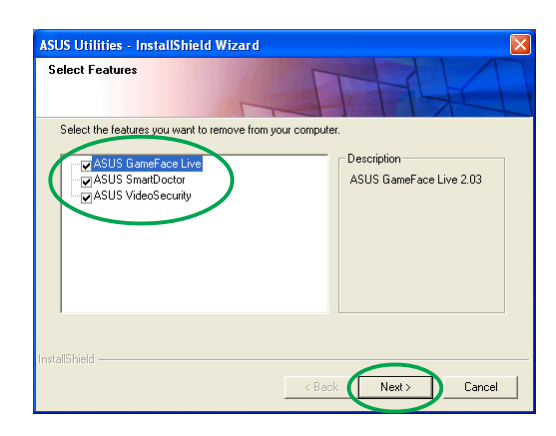

Выберите Да для перезагрузки 6. компьютера и реализации сделанных изменений.

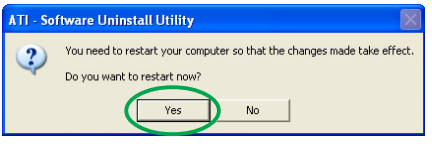

#### Драйверы дополнительных устройств  $\mathbf{4}_{-}$

К компьютеру можно подключить дополнительные устройства, например, Web-камеру или игровой манипулятор, которые расширят функциональные возможности компьютера как мультимедийного центра. Можно установить или удалить драйверы для следующих дополнительных устройств:

#### $4.1$ Установка драйвера Web-камеры

Для установки драйверов Web-камеры выполните следующие действия:

- $1_{-}$ Вставьте установочный компакт-диск в дисковод.
- $2.$ Если включена функция автозапуска, на экране автоматически появится окно "2D/3D Graphics & Video Accelerator".

Если функция автозапуска выключена, запустите файл Setup.exe, находящийся в корневом каталоге установочного компакт-диска.

 $3<sub>1</sub>$ В главном меню "2D/3D Graphics & Video Accelerator" выберите пункт Драйверы дополнительных устройств.

> Программа установки выведет список поддерживаемых дополнительных устройств.

4. В меню дополнительных устройств выберите пункт Драйвер Web-камеры.

> Программа проведет подготовку файлов для установки.

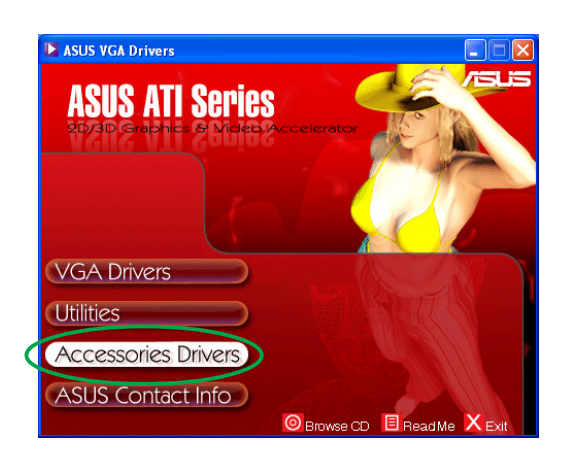

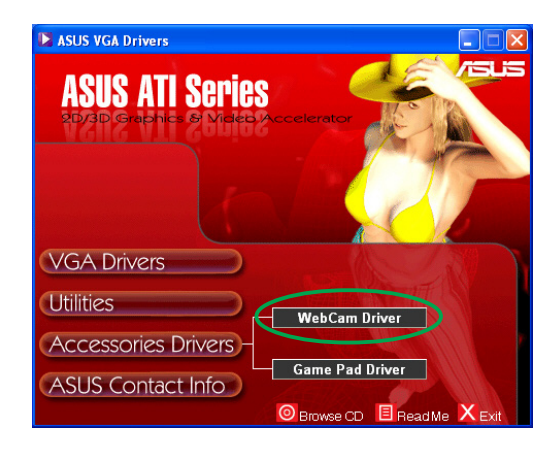

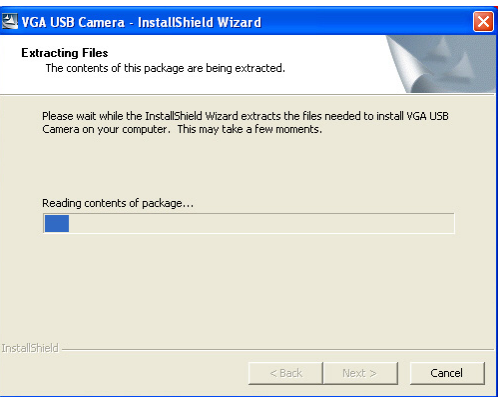

5. В следующем окне нажмите Далее.

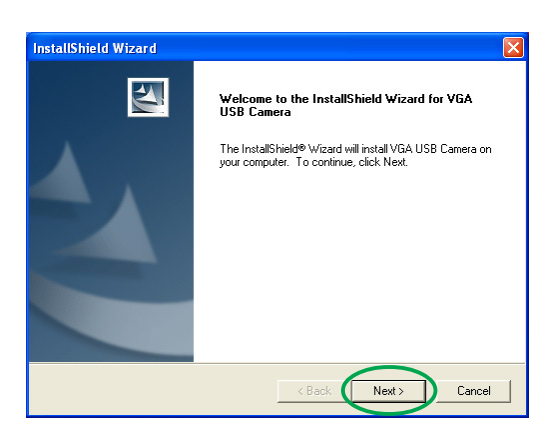

**InstallShield Wizard** Setup Status

VGA USB Camera Setup is performing the requested operations.

Программа установки выведет индикатор выполнения установки. Чтобы прервать процесс установки нажмите Отмена.

6. По завершении установки нажмите кнопку Готово. Теперь можно приступить к использованию Web-камеры.

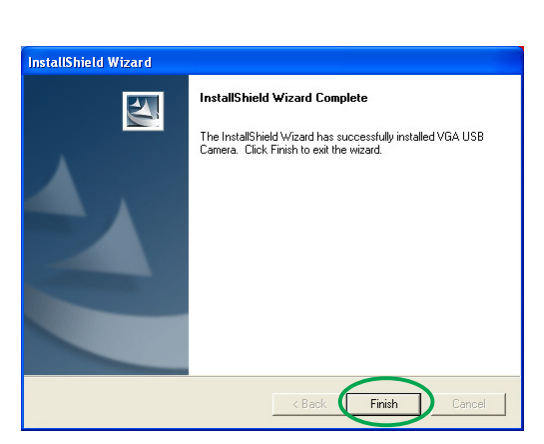

50%

 $C$ ance $l$ 

### 4.2 Установка драйверов игрового манипулятора

Установка драйверов игрового манипулятора:

- 1. Вставьте установочный компакт-диск в дисковод.
- 2. Если включена функция автозапуска, на экране автоматически появится окно "2D/3D Graphics & Video Accelerator".

Если функция автозапуска выключена, запустите файл Setup.exe, находящийся в корневом каталоге установочного компакт-диска.

3. В главном меню "2D/3D Graphics & Video Accelerator" выберите пункт **Драйверы** дополнительных устройств. устройств

> рограмма установки выведет список поддерживаемых дополнительных устройств.

- 4. меню дополнительных устройств выберите пункт райвер игрового манипулятора.
- 5. В следующем окне нажмите Далее.

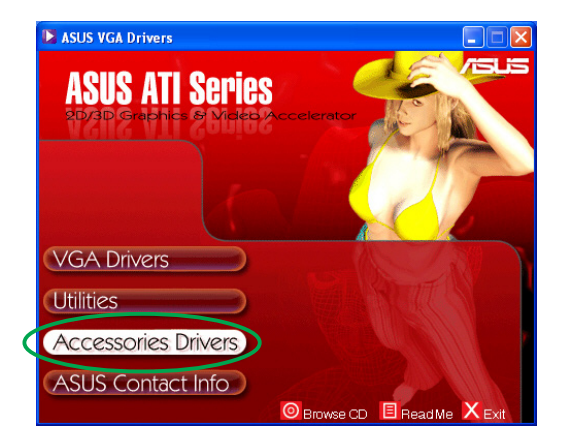

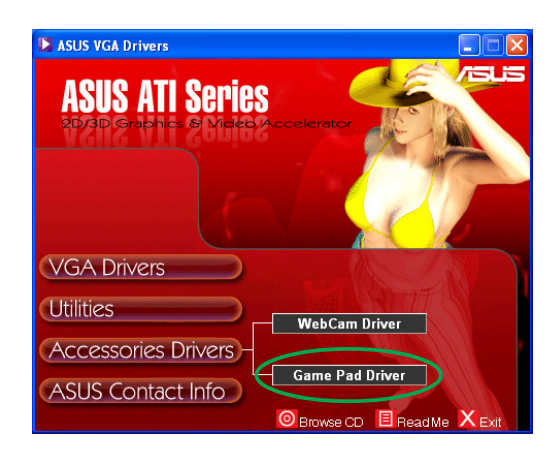

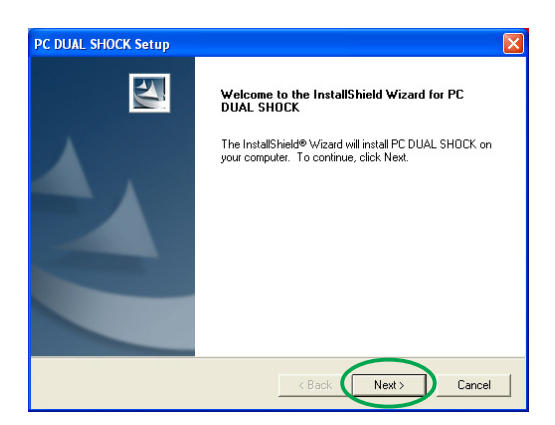

Программа проведет подготовку файлов для установки.

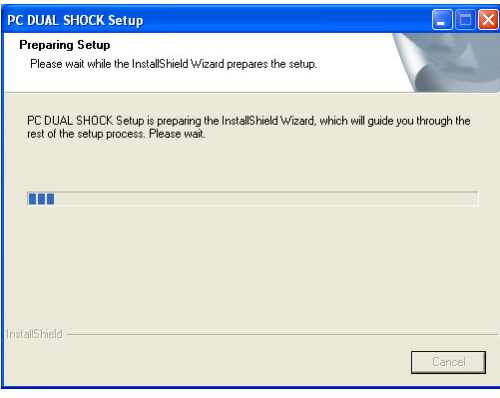

6. По завершении установки нажмите кнопку Готово. Теперь можно приступить к использованию игрового манипулятора.

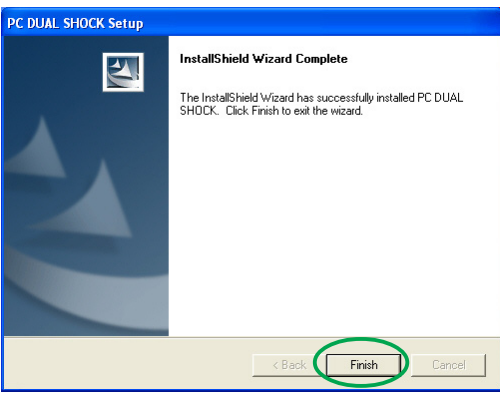

#### $4.3$ Удаление драйверов Web-камеры

Удаление драйверов Web-камеры:

- $1_{\cdot}$ Вставьте установочный компакт-диск в дисковод.
- $2.$ Если включена функция автозапуска, на экране автоматически появится окно "2D/3D Graphics & Video Accelerator".

Если функция автозапуска выключена, запустите файл Setup.exe, находящийся в корневом каталоге установочного компакт-диска.

 $\overline{3}$ . В главном меню "2D/3D Graphics & Video Accelerator" выберите пункт Драйверы дополнительных УСТРОЙСТВ.

> Программа установки выведет список поддерживаемых дополнительных устройств.

- $4<sup>1</sup>$ В меню дополнительных устройств выберите пункт Драйвер Web-камеры.
- $5<sub>1</sub>$ Программа выведет запрос на подтверждение удаления; для удаления драйверов нажмите 0K.

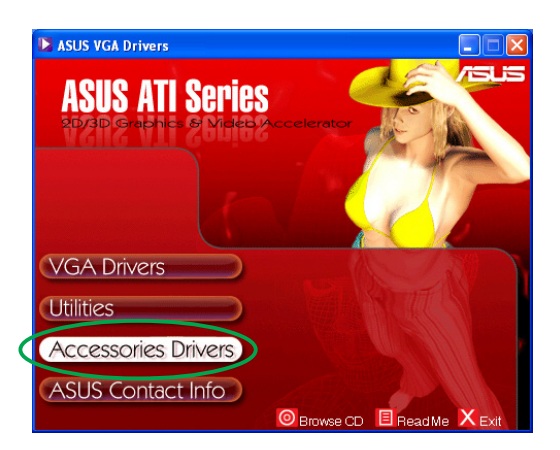

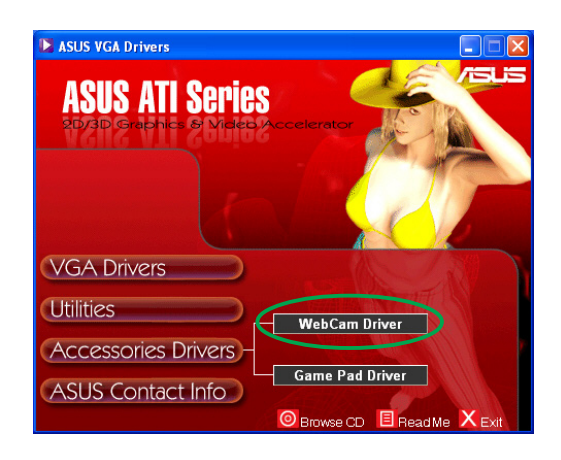

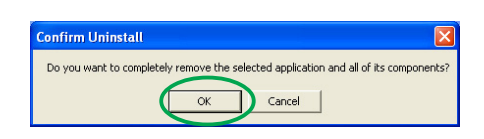

#### $4.4$ Удаление драйверов игрового манипулятора

Для удаления драйверов игрового манипулятора выполните следующие действия.

- $1_{\cdot}$ Вставьте установочный компакт-диск в дисковод.
- $2<sup>1</sup>$ Если включена функция автозапуска, на экране автоматически появится окно "2D/3D Graphics & Video Accelerator".

Если функция автозапуска выключена, запустите файл Setup.exe, находящийся в корневом каталоге установочного компакт-диска.

 $3.$ В главном меню "2D/3D Graphics & Video Accelerator" выберите пункт Драйверы дополнительных устройств.

> Программа установки выведет список поддерживаемых дополнительных устройств.

- $4_{-}$ В меню дополнительных устройств выберите пункт Драйвер игрового манипулятора.
- 5. Программа выведет запрос на подтверждение удаления; для удаления драйверов игрового манипулятора нажмите Кет.
- 6. По завершении процедуры удаления нажмите кнопку Готово.

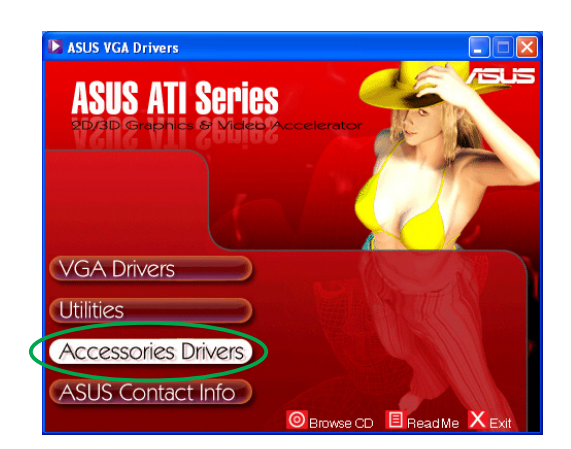

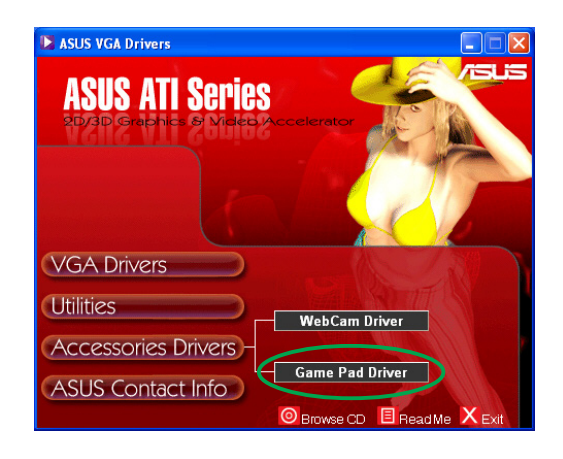

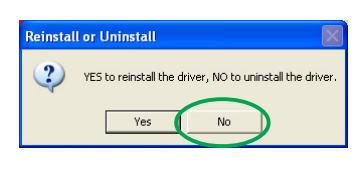

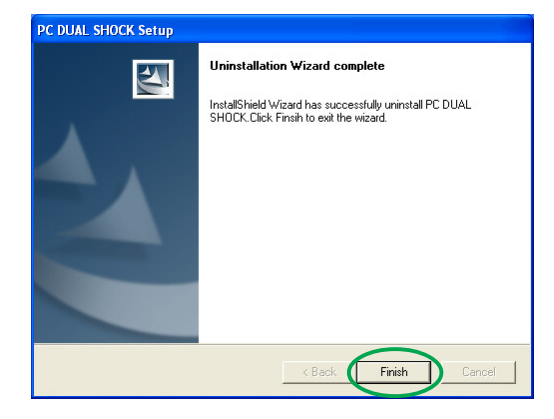

#### $5<sub>1</sub>$ Сведения о связи с компанией ASUS

Вывод контактной информации о компании ASUS:

- $1<sub>1</sub>$ Вставьте установочный компакт-диск в дисковод.
- $2<sup>1</sup>$ Если включена функция автозапуска, на экране автоматически появится окно "2D/3D Graphics & Video Accelerator".

Если функция автозапуска выключена, запустите файл Setup.exe, находящийся в корневом каталоге установочного компакт-диска.

 $3.$ В главном меню "2D/3D Graphics & Video Accelerator" щелкните мышью на пункт Как связаться с компанией ASUS.

> Программа установки выведет на экран окно с контактной информацией для всех региональныхпредставительств компании ASUS.

 $4<sub>1</sub>$ Для просмотра всего текста используйте полосу прокрутки.

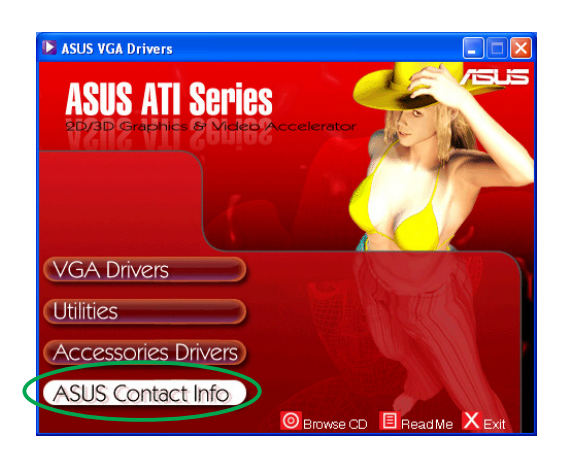

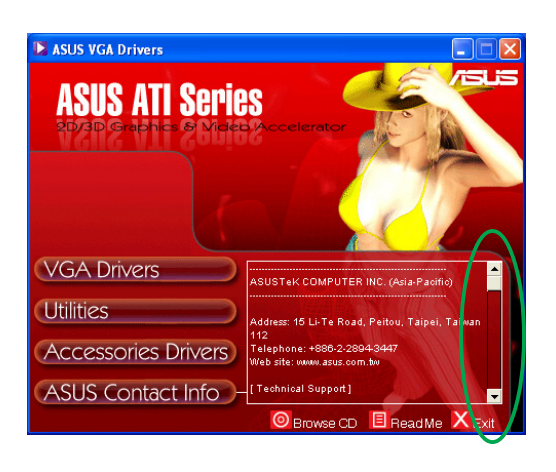

### **6. рочие сведения**

### 6.1 росмотр содержимого компакт-диска

 ля просмотра содержимого компакт-диска выполните следующие действия:

- 1. Вставьте установочный компакт-диск в дисковод.
- 2. Если включена функция автозапуска, на экране автоматически появится окно "2D/3D Graphics & Video Accelerator".

Если функция автозапуска выключена, запустите файл Setup.exe, находящийся в корневом каталоге установочного компакт-диска.

3. главном меню "2D/3D Graphics & Video Accelerator" выберите пункт Обзор компакт-диска.

> рограмма установки выведет на экран следующее окно.

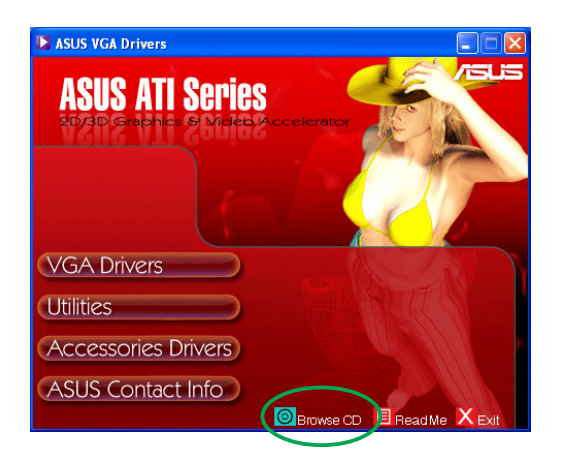

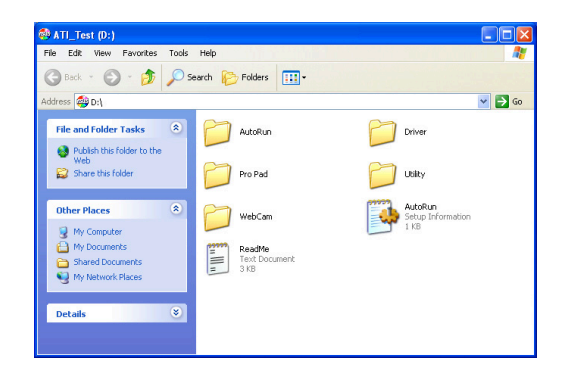

#### $6.2$ Просмотр файла Readme

Для вывода содержимого файла README выполните следующие действия:

- $1<sub>1</sub>$ Вставьте установочный компакт-диск в дисковод.
- $2.$ Если включена функция автозапуска, на экране автоматически появится окно "2D/3D Graphics & Video Accelerator".

Если функция автозапуска выключена, запустите файл Setup.exe, находящийся в корневом каталоге установочного компакт-диска.

 $\overline{3}$ В главном меню "2D/3D Graphics & Video Accelerator" выберите пункт Файл Readme.

> Программа установки выведет на экран следующее окно.

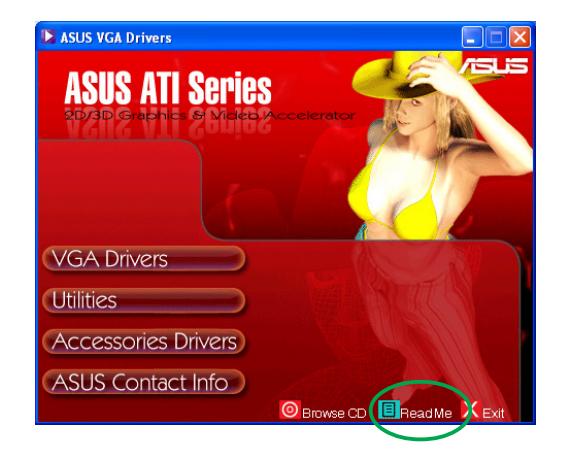

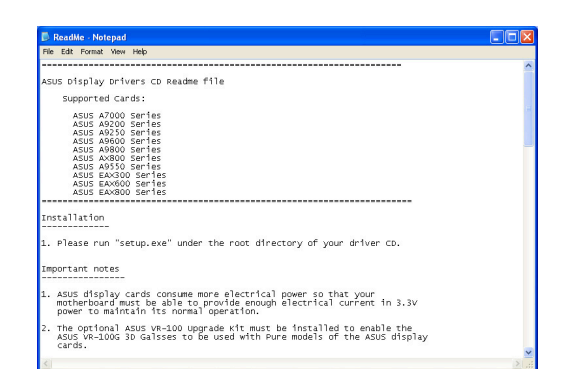

### Приложение. Общие указания по поиску и устранению неисправностей

Если после установки графической платы обнаружилась одна из следующих неполадок, то перед обращением в службу технической поддержки попытайтеь устранить ее своими силами.

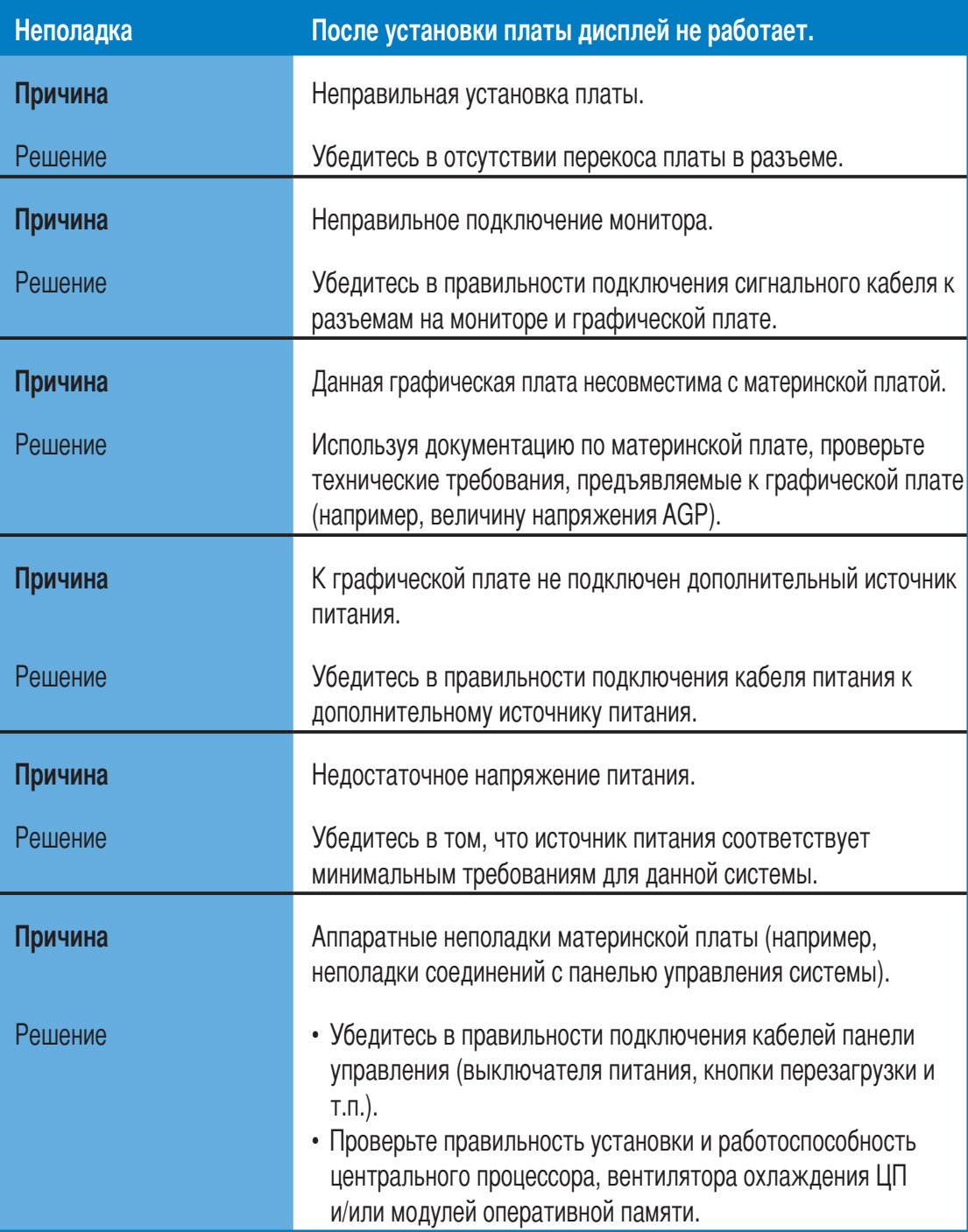

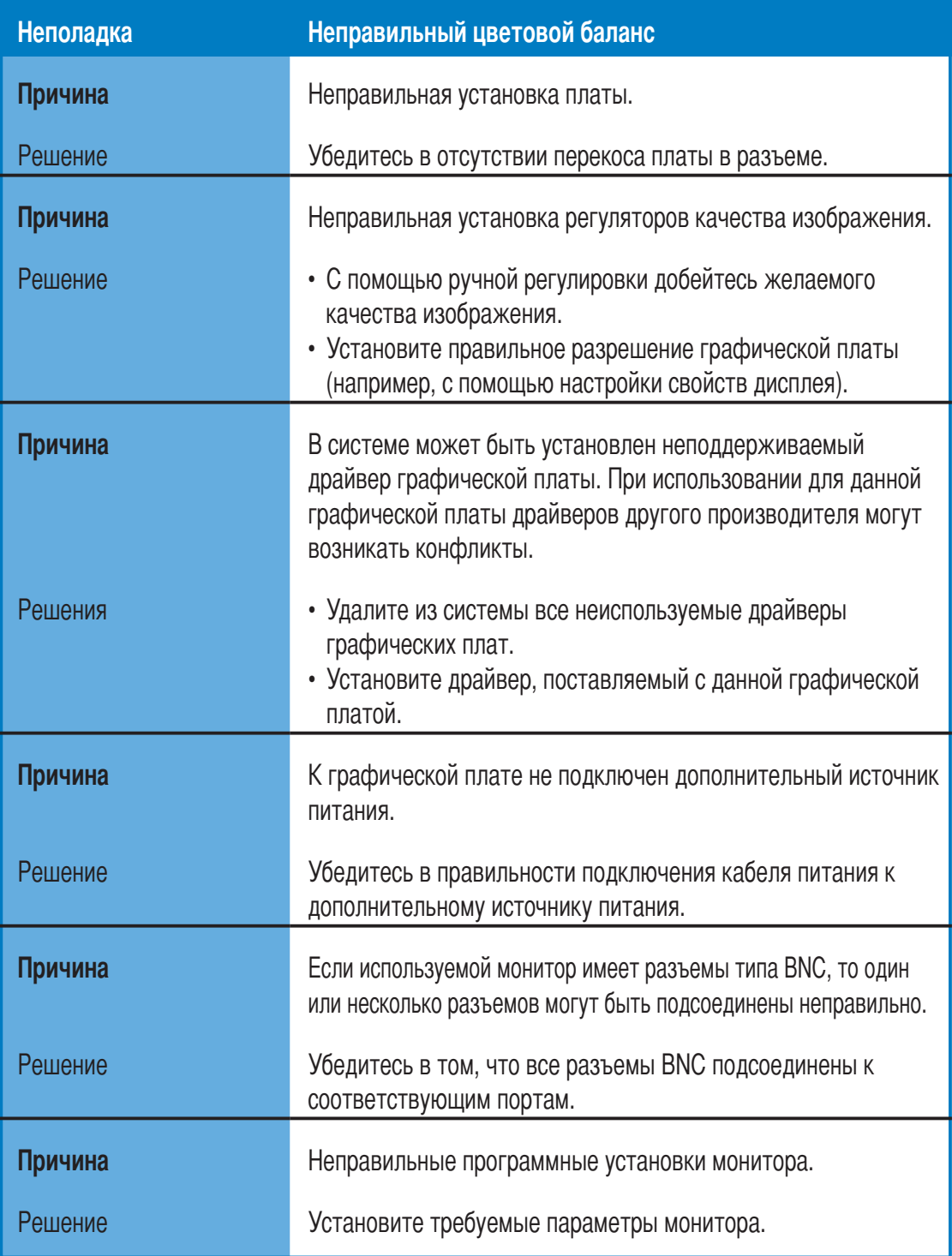

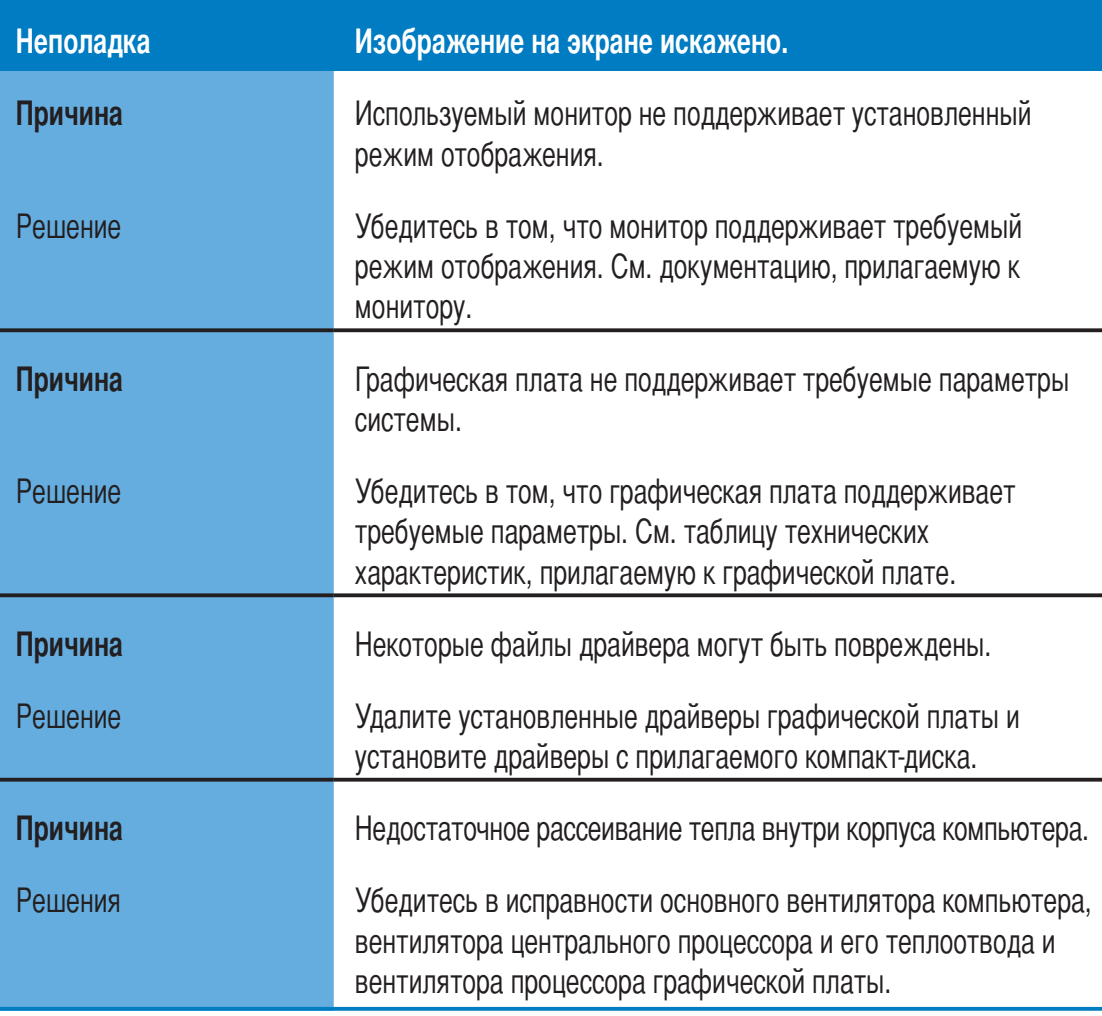

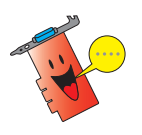

Другие возможные неполадки могут относиться к другим частям и устройствам системы (например, к материнской плате, источнику питания, ЖК/ЭЛТ-дисплею).

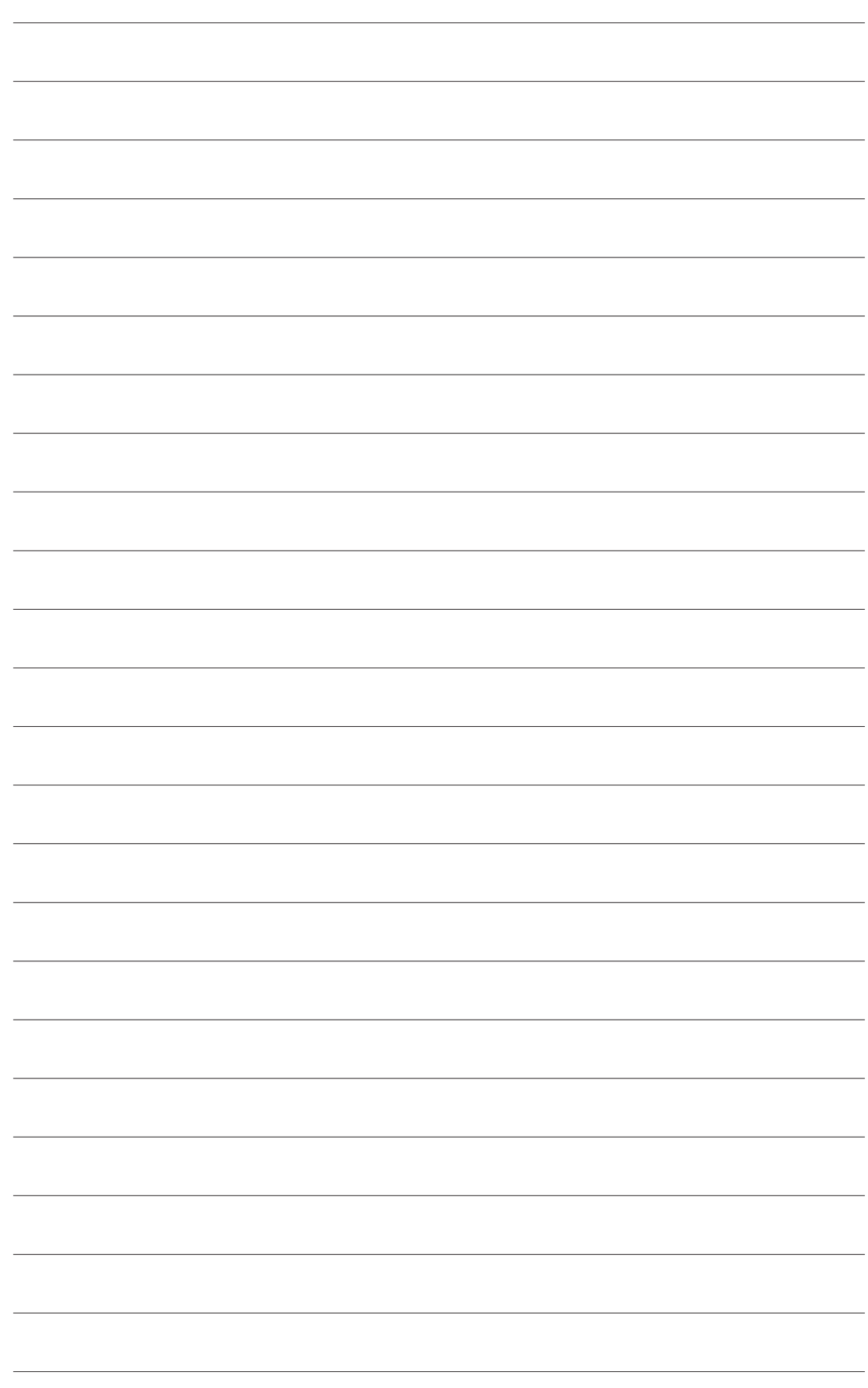